## **Инструкция по установке переходника USB-COM для работы со Скаручем под Windows XP**

1.**Не подключая !** кабель к компьютеру установить драйвера для переходника. Для этого вставить диск с драйверами ,перейти в папку с драйверами для переходника USB-Serial , запустить файл Setup.exe и следовать установке. В конце установки необходимо перезагрузить компьютер

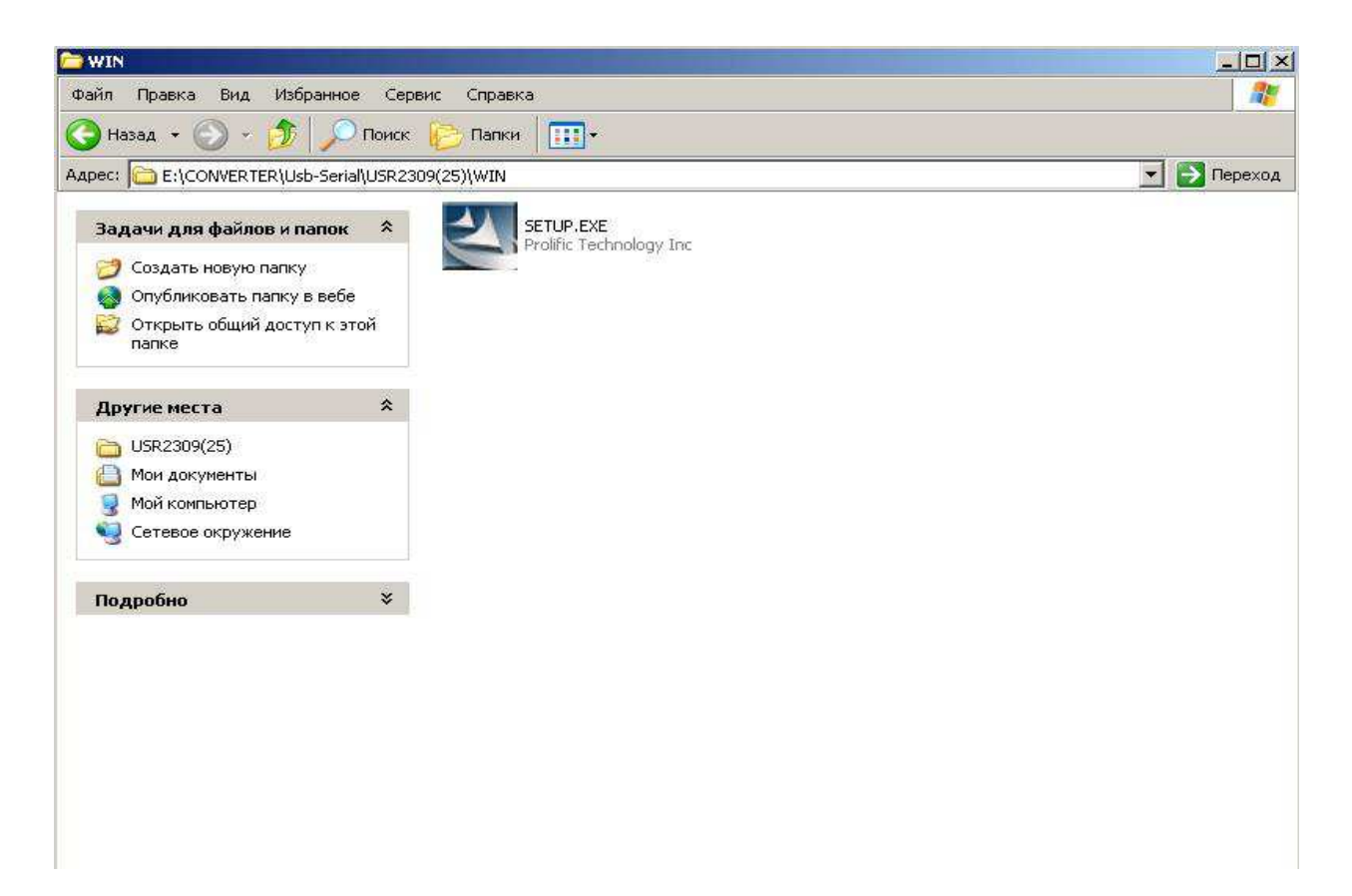

Для переходников фирмы **Gembird** установочный файл имеет другое название:

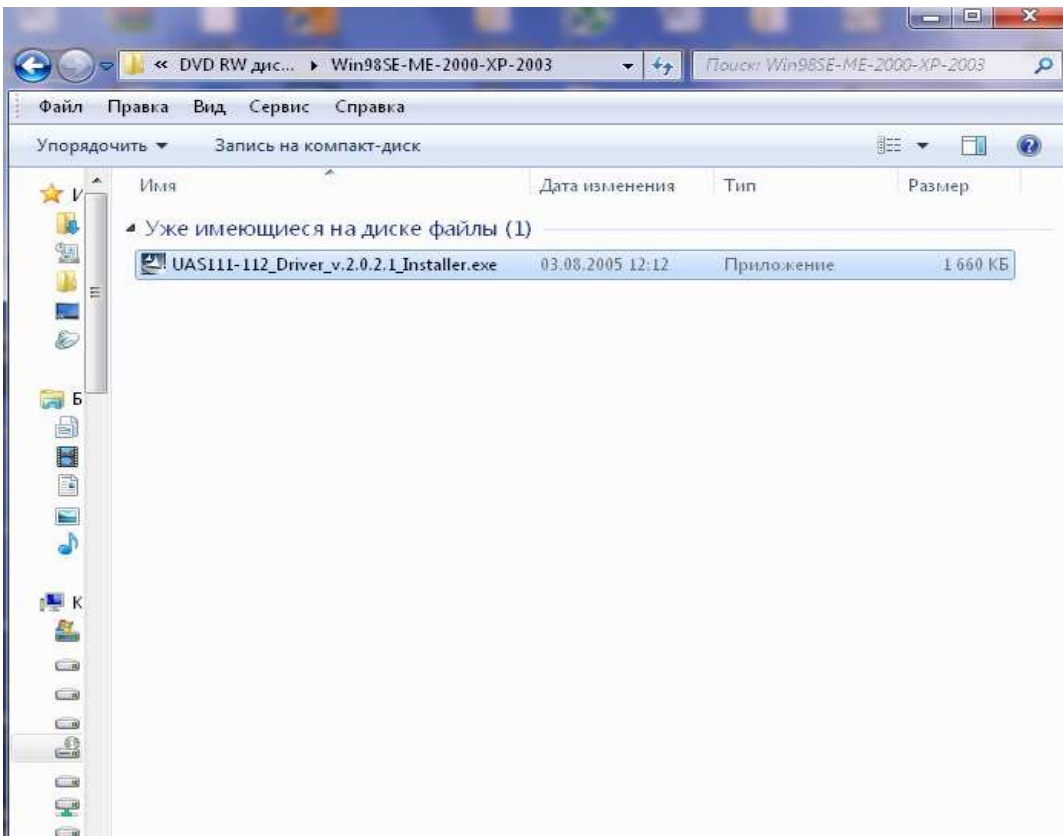

2.После перезагрузки необходимо вставить кабель в USB разъем компьютера. При этом система сообщит о новом оборудовании в системе и произведет его установку автоматически.

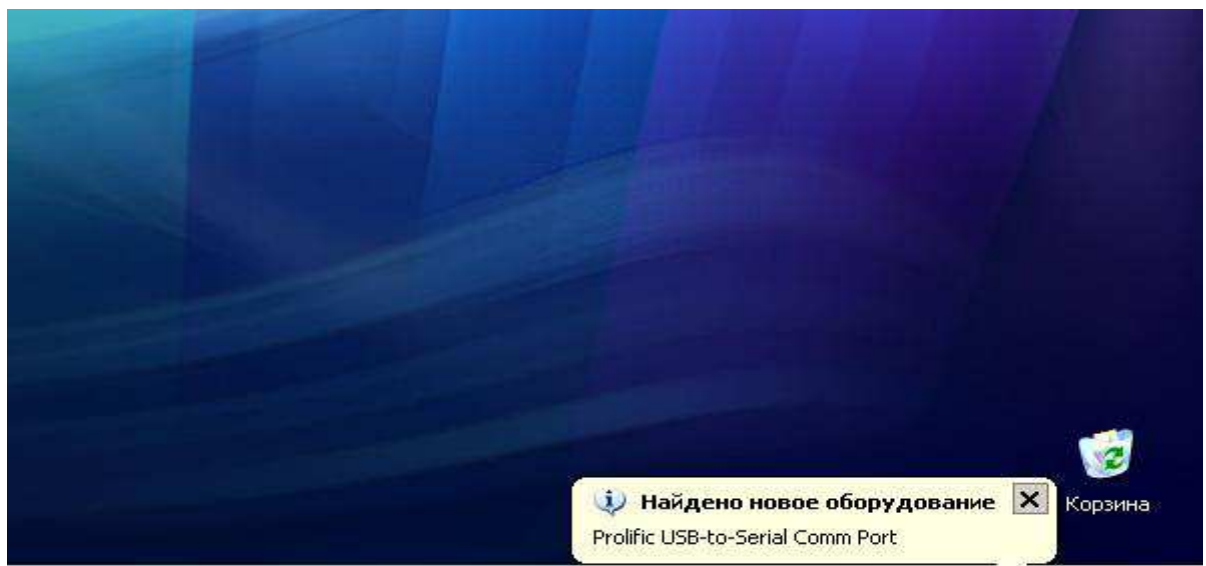

3.После того как система сообщит, что оборудование установлено и готово к работе необходимо открыть Диспетчер устройств и найти строку с указанием установленного COM-порта:

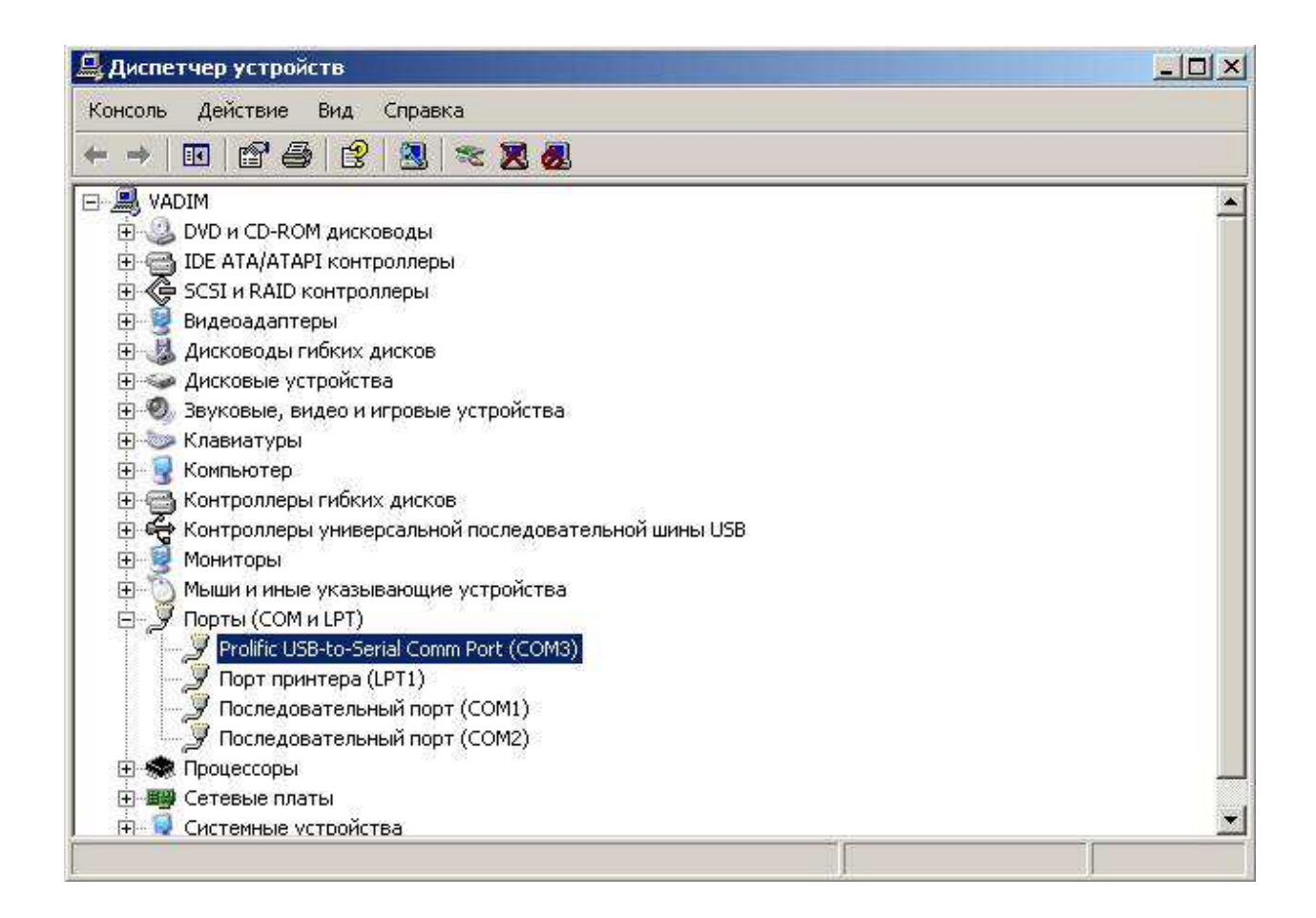

4. В случае если установленный порт имеет номер больше 8 необходимо изменить номер порта на меньший чем 8. Для этого необходимо открыть свойства установленного порта и на вкладке **Параметры порта** нажать кнопку **Дополнительно.** В открывшемся окне найти строку с указанием номера COM-порта открыть список портов и выбрать порт в пределах от COM1 до COM8 (тот который не используется)

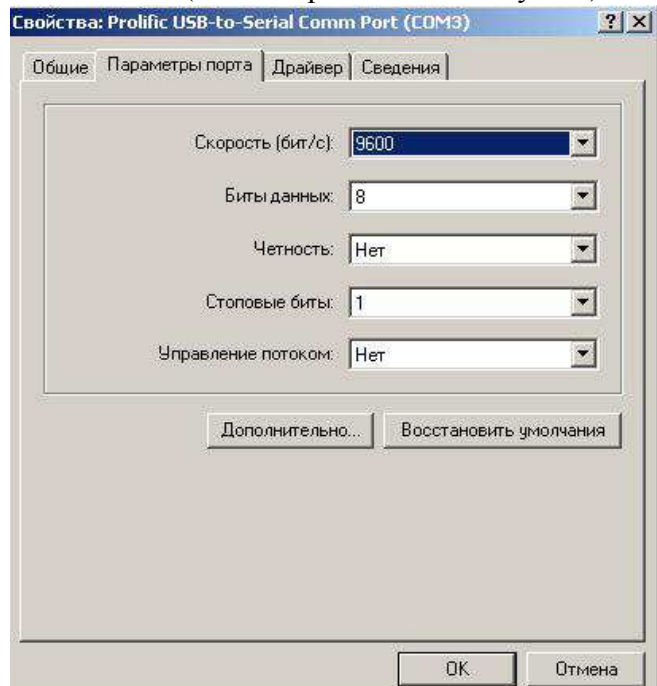

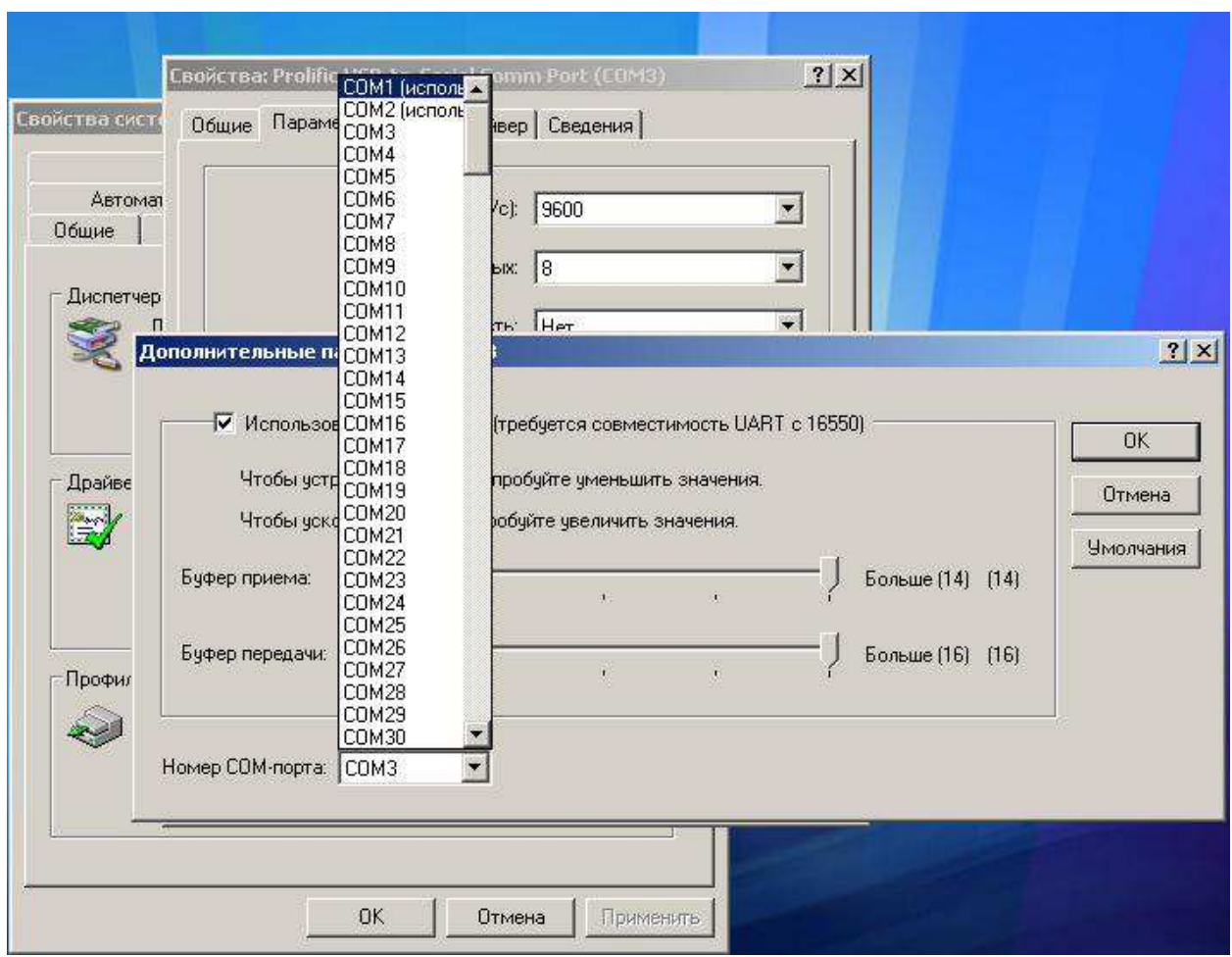

После этого можно подключать прибор к переходнику и запускать программы просмотра

## **Рекомендации по работе с программой перекачки в Windows7 .**

Программа перекачки совместима с Windows7.

Однако имеются отличия при работе с переходниками USB-COM в 64 и 32-разрядных версиях.

Для корректной работы с программой перекачки в Windows 7 x64 рекомендуется использовать переходник фирмы «Rovermate»,"Z-TEK" "Gembird", а также скачать с нашего сервера драйвера переходника для Windows7.

Установку драйвера необходимо производить с правами Администратора.

Работа переходников других производителей под данной системой не гарантируется вследствие отсутствия драйверов для этой системы.

Для работы переходника в Windows7 x32 можно использовать драйвера для Vista.

В Windows7 запускать программу перекачки желательно с правами Администратора.

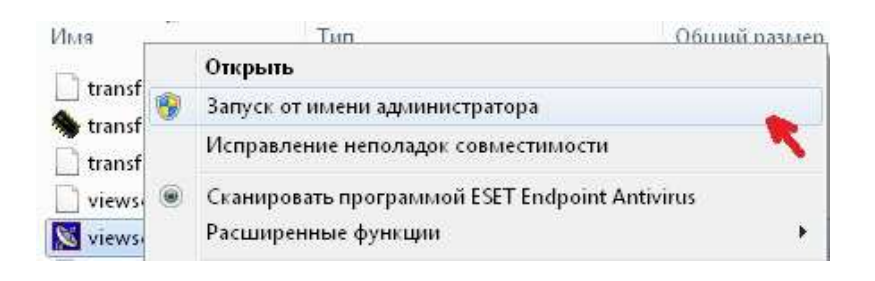

## **Установка драйвера USB –переходника фирмы "Z-TEK"**

При установке драйверов для переходников USB-COM данной фирмы необходимо выполнить следующие шаги :

 1.Скачать с нашего сервера файл **usbcomz\_tek.rar** и распаковать его в папку с таким же названием.

2. **Не подключая переходник в компьютер** из папки запустить файл autorun.exe. На экране появится следующая заставка:

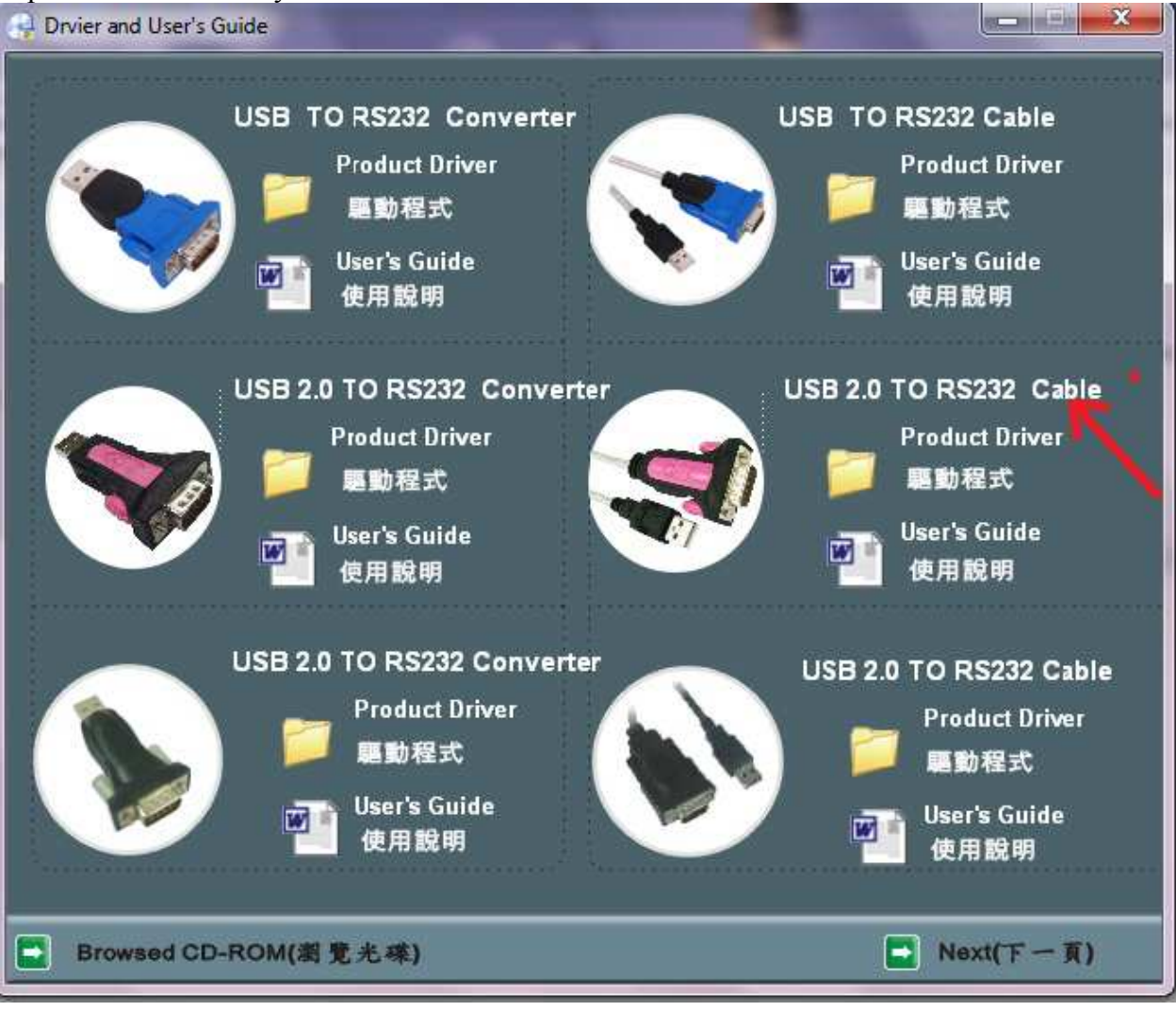

В появившемся окне необходимо нажать на ссылку "**Product Driver"** под надписью **"USB 2.0 TO RS 232 Cable"**. Откроется окно с драйверами для данного переходника. В открывшемся окне необходимо открыть папку соответствующую Вашей операционной системе и запустить файл **CDM20814\_Setup.exe**

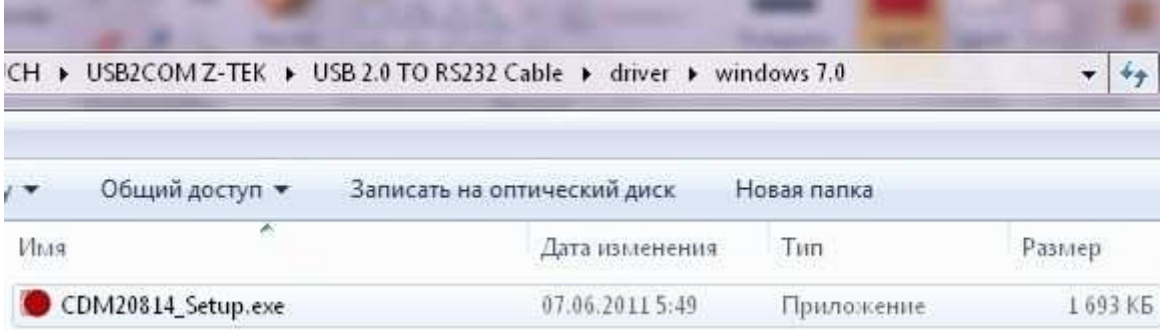

Во время установки откроется окно сеанса MS DOS в котором будет происходить процесс установки. После успешной установки окно закроется.

3 После установки драйверов можно подключить переходник к компьютеру. При этом система начнет установку оборудования и по окончании установки в системе в Диспетчере устройств должно появиться новое устройство :

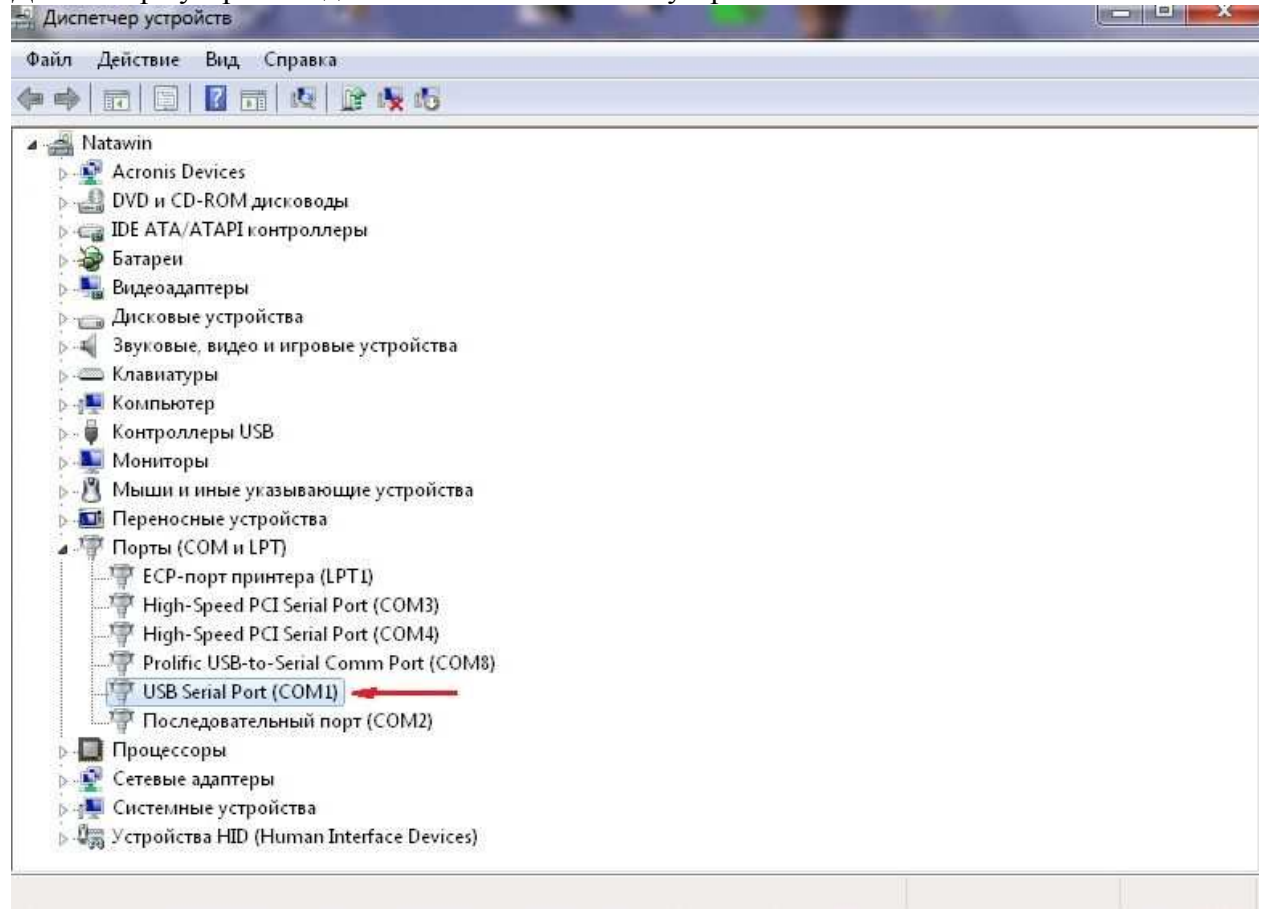

Переходник готов к работе.

В случае если номер порта больше 8 необходимо выполнить п.4 настоящего руководства.